## **To set up an electronic (Digital) signature for PDF documents:**

- 1. open Adobe Reader
- 2. click 'Edit'
- 3. click 'Preferences'
- 4. click 'Signatures'
- 5. click 'More' behind *Identities & Trusted Certificates*
- 6. click 'Add ID'
- 7. click 'A new digital ID I want to create now.'
- 8. click 'New PKCS#12 digital ID'
- 9. enter your signature information and click 'next' (see screenshot)

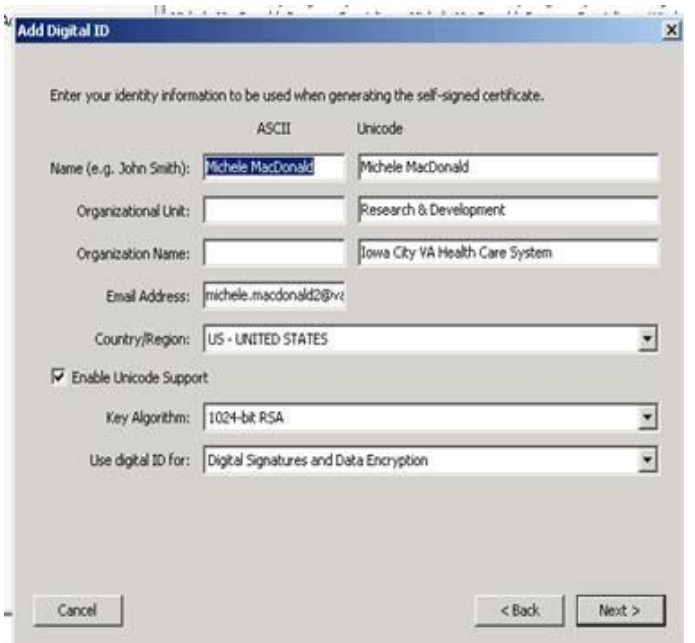

10. Browse for file location to store your certificate ID. I saved it to my personal drive. (see screenshot)

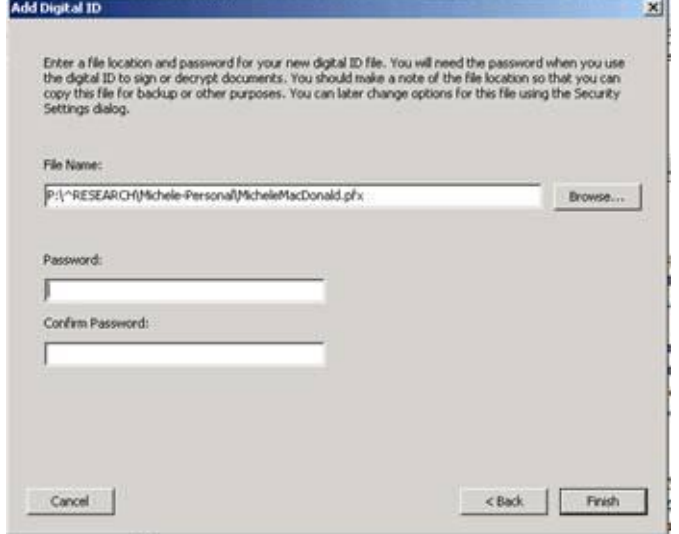

Enter and confirm a password.

## **To place an electronic signature:**

Open the PDF you wish to sign and-

1. click on the 'sign here' field of the PDF document.

2. In the 'sign as' dropdown box, *hopefully*, is the signature you just created. (You can change the appearance of you signature if you wish) Key in the password you just assigned to your digital ID.

3. Then it will automatically ask you where you want to save this signed PDF. You can either save it in a file you call signed documents, or individual files, or you can just save it to your desktop and then delete it if you don't really need to save a copy—

 $\sim$  and that should be it! 13 easy steps.  $\odot$ 

The next time I ask you to sign a PDF document, you won't have to go through steps 1-10. You just click on the 'sign here' field of the PDF document, enter a password and done! It's EASY!!